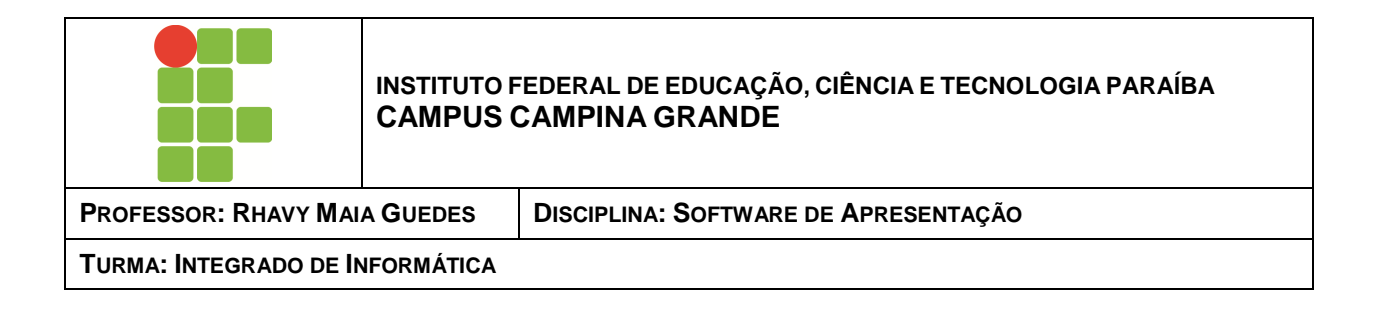

## **EXERCÍCIO - 10**

Leia atentamente e responda:

## **- Software de Apresentação**

**1)** Marque as questões abaixo e explique a escolha:

a. É o recurso responsável pelos efeitos de entrada de cada slide durante a apresentação. Durante a passagem de um slide para outro, é este recurso que permite os efeitos exibidos:

- **i. Animação personalizada**
- **ii. Configurações da apresentação de slides**
- **iii. Apresentação de slides personalizada**
- **iv. Transição de slides**
- **v. Classificador de slides**

b. É possível definir tempo de execução para cada slide. Este tempo pode ser definido através de dois recursos. São eles:

- **i. Configurações de apresentação de slides e Transição de slides**
- **ii. Classificador de slides e Configurações de apresentação de slides**
- **iii. Estrutura de tópicos e Notas**
- **iv. Transição de slides e Cronômetro**
- **v. Cronômetro e Classificador de slides**

c. Para definir uma cor de plano de fundo de um slide, basta exibir o slide no modo "Normal" e utilizar a opção:

- **i. Menu Arquivo Propriedades**
- **ii. Menu Editar Objeto**
- **iii. Menu Exibir Cor/Escala de cinza**
- **iv. Menu Formatar Página**
- **v. Menu Ferramentas Personalizar**
- d. Construa os slides abaixo:

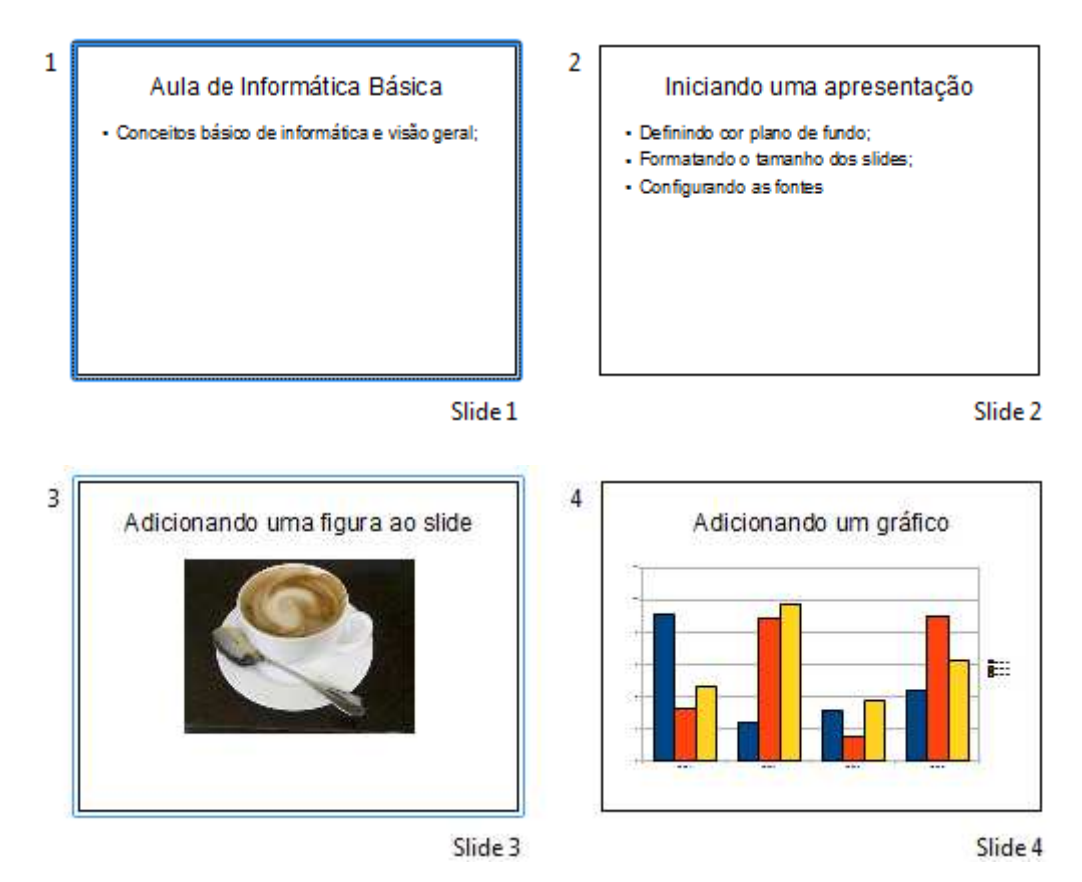

- e. A figura abaixo exibe o conteúdo de texto dos slides, exibido no modo:
	- **MAula de Informática** Básical
		- · Conceitos básico de informática e visão geral;

∗**alniciando** uma

## apresentação

- · Definindo cor plano de fundo;
- Formatando o tamanho dos slides:
- Configurando as fontes
- ∘⊠Adicionando uma figura ao slide

**Adicionando um gráfico** 

- **i. Normal**
- **ii. Estrutura de tópicos**
- **iii. Notas**
- **iv. Folheto**
- **v. Classificador de slides**

f. Selecionar o texto "Adicionando uma figura" da imagem acima, questão e, e clicar na seta exibida abaixo, irá:

⇑

- **i. Transformar o texto selecionado no título do 4º slide.**
- **ii. Mover o texto selecionado para o slide 3, posicionando-o uma linha abaixo do título deste slide.**
- **iii. Mover o texto selecionado para o 1º slide, transformando-o no título deste slide.**
- **iv. Formatar a fonte do texto em letras maiúsculas.**
- **v. Transformar o texto selecionado em título de um novo slide (5º slide).**

g. Observe os 3 slides exibidos no modo "Classificador de slides". Marque a alternativa incorreta:

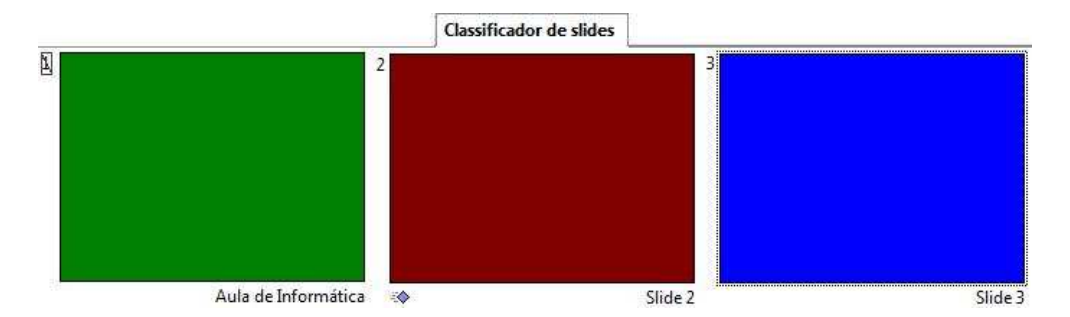

- **i. O slide nº 1 está definido como "oculto".**
- **ii. O slide nº 2 possui uma "transição" definida.**
- **iii. O slide nº 1 foi renomeado através do menu Editar > Renomear slide.**
- **iv. Não é possível definir a cor de "plano de fundo" dos slides através do modo "classificador de sldies".**
- **v. Clicar 1x no slide nº 3 e pressionar a tecla "Delete" irá excluir o slide em questão.**

h. São botões presentes na barra de ferramentas "Linha e preenchimento", exceto:

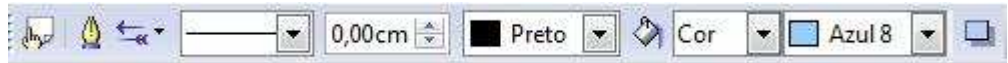

- **i. Estilo de Área/Preenchimento**
- **ii. Estilos e formatação**
- **iii. Cor da linha**
- **iv. Sombra**
- **v. Cor do plano de fundo**

i. Observe parte da janela "Configurações da apresentação de slides", exibida abaixo. Sobre a opção "Automático" definida em "00:01:50", é possível afirmar que:

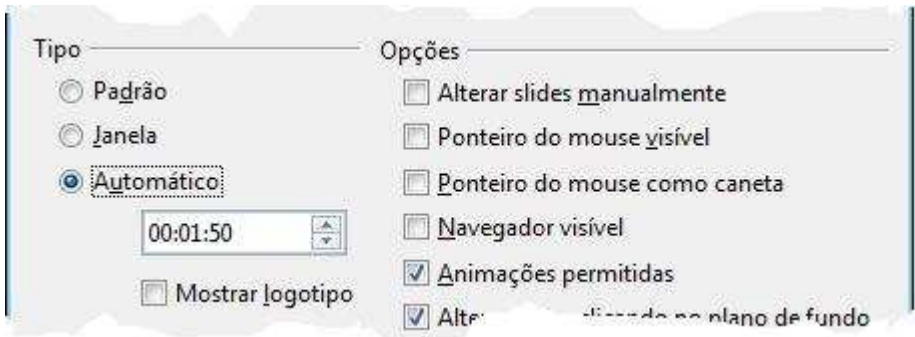

- **i. É o tempo total da apresentação de slides.**
- **ii. É o tempo definido para cada slide da apresentação.**
- **iii. A apresentação só começará após este tempo.**
- **iv. Ao terminar a apresentação pela primeira vez, esta recomeçará após o tempo definido.**
- **v. O último slide ficará na tela durante este tempo, é só depois a apresentação irá recomeçar.**
- j. Marque a opção incorreta:
	- **i. A tecla F5 é utilizada para exibir os slides no modo de "Apresentação".**
	- **ii. Durante a apresentação de slides, pressionar ESC irá finalizar a apresentação.**
	- **iii. Ao definir uma "nota" para um slide, é possível vê-la durante a apresentação, bastando pressionar a combinação de teclas Ctrl+N ou utilizar o botão direito do mouse sobre o slide.**
	- **iv. O recurso "Formatar > Alterar capitalização" permite formatar um texto selecionado em letras maiúsculas ou minúsculas.**
	- **v. A extensão padrão para uma apresentação do Impress é ".odp".**

k. Observe as opções de menu e suas teclas de atalhos correspondentes. Marque a opção incorreta:

- **i. Menu Arquivo > Abrir: Ctrl+A**
- **ii. Menu Arquivo > Salvar: Ctrl+S**
- **iii. Menu Editar > Navegador:Ctrl+Shift+F5**
- **iv. Menu Formatar > Estilos e Formatação:F11**
- **v. Menu Janela > Fechar janela:Ctrl+W**